У Ө А

## **[GED – SHARE] : Administration – Gestion de l'arborescence**

± [Télécharger](http://services-new-test.megalis.bretagne.bzh/wp-content/uploads/pdfs/ged-share-administration-gestion-de-larborescence.pdf) le tutoriel PDF 1013.01 ko

[Accéder](https://services-new-test.megalis.bretagne.bzh/service/la-gestion-electronique-de-documents-ou-ged/) à la page service

Accédez à l'arborescence de votre GED

La gestion de l'arborescence est accessible depuis l'espace documentaire.

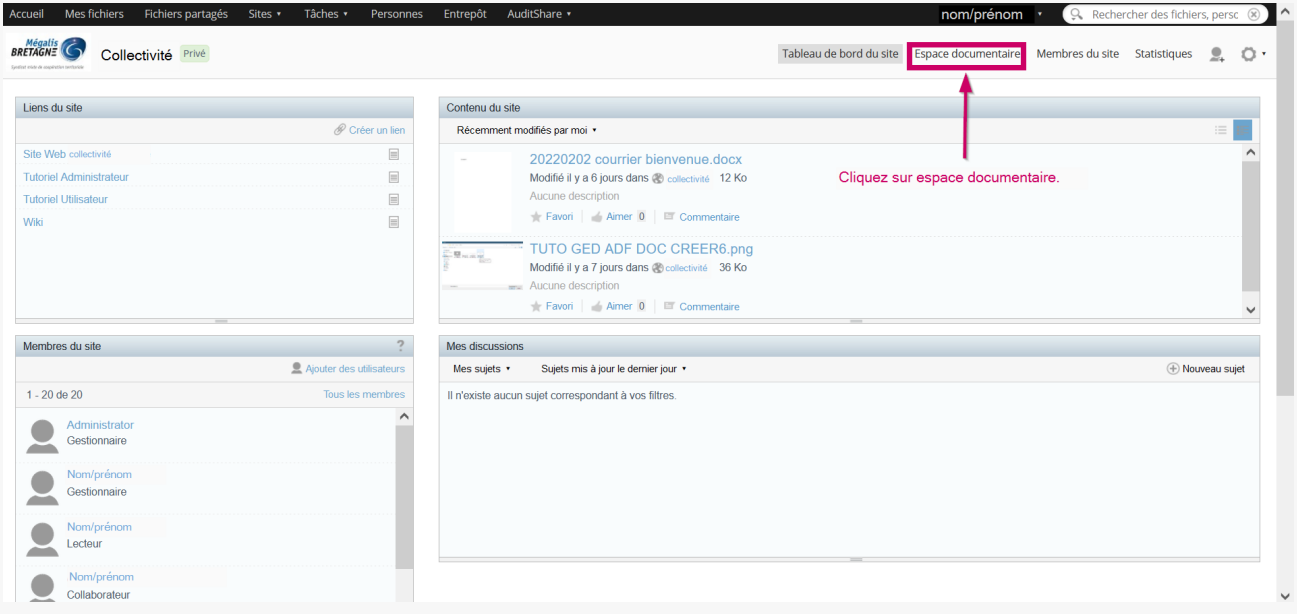

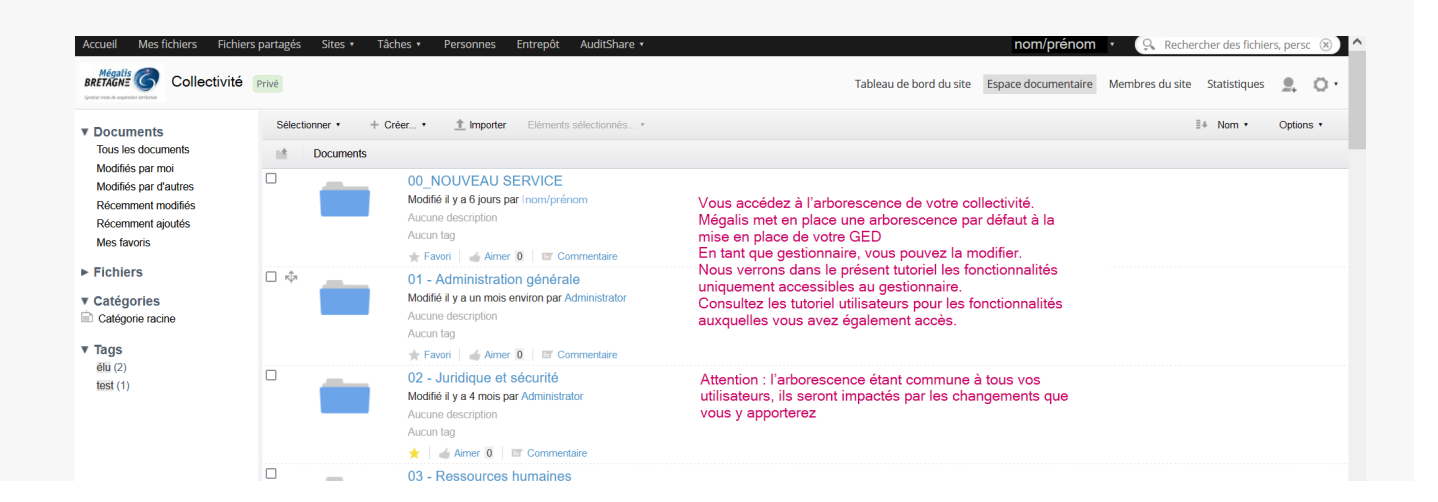

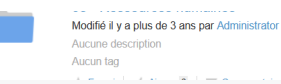

#### Accédez aux fonctionnalités de gestion de l'arborescence captures écran à refaire !

#### Créer un dossier

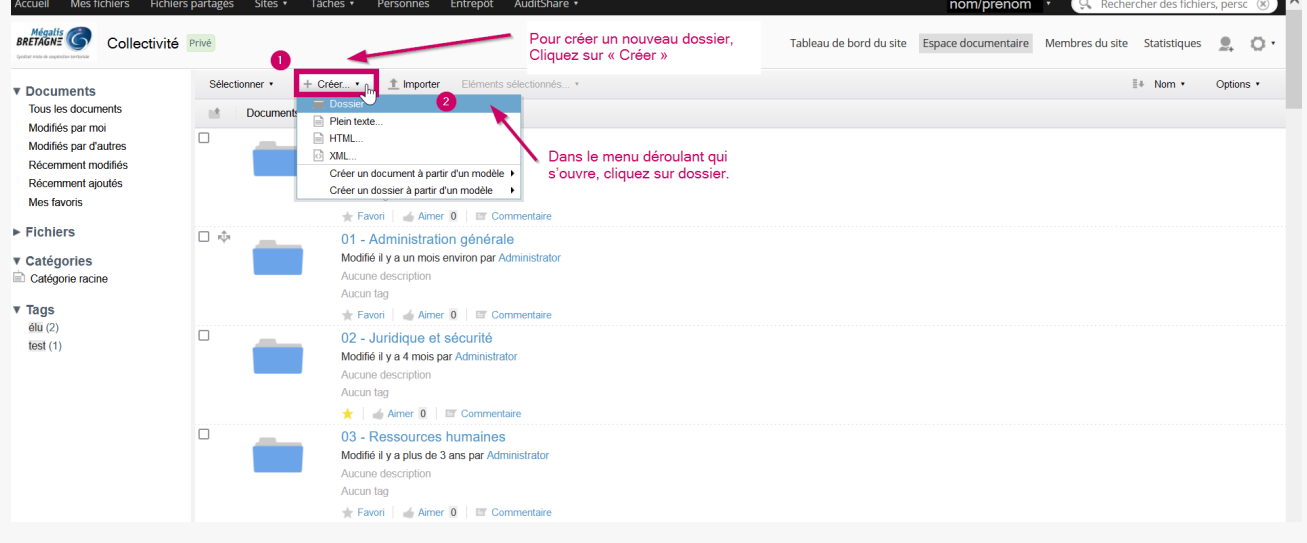

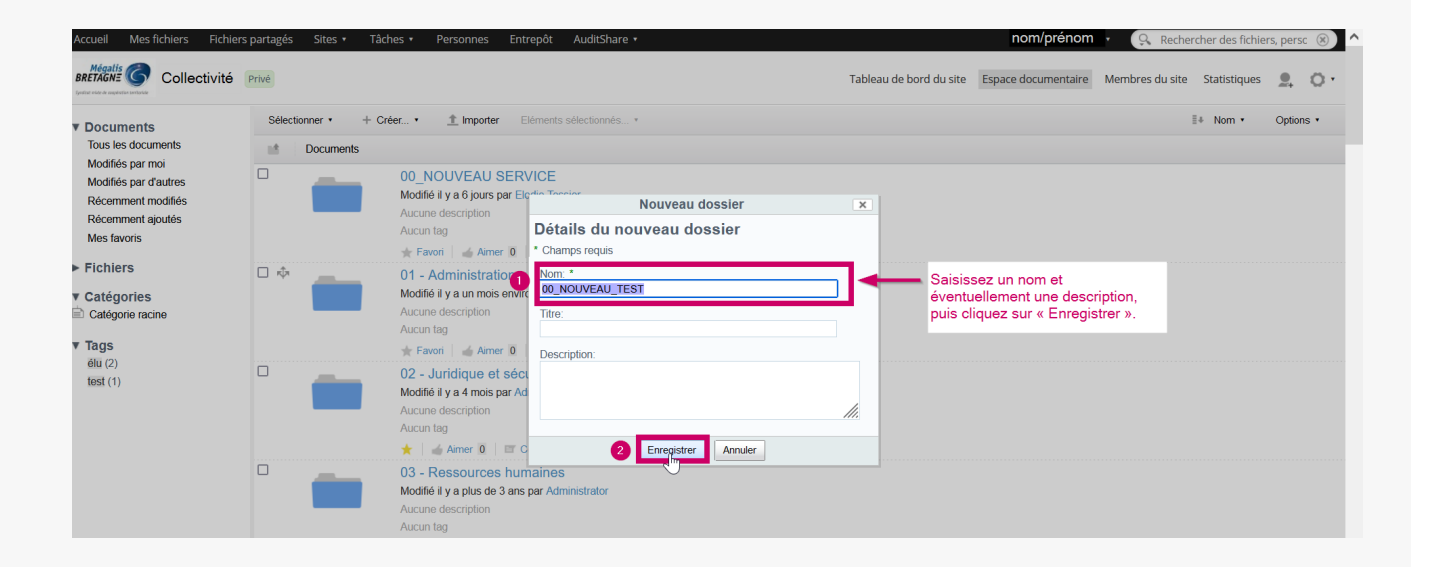

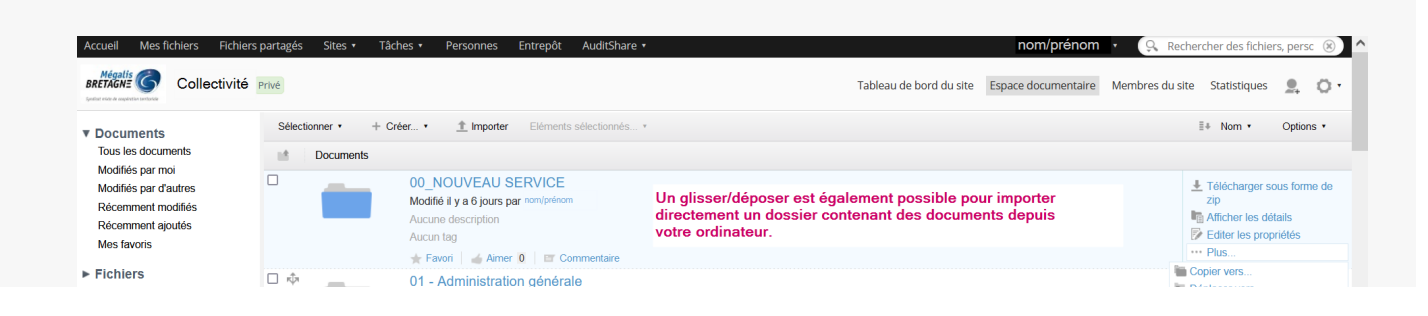

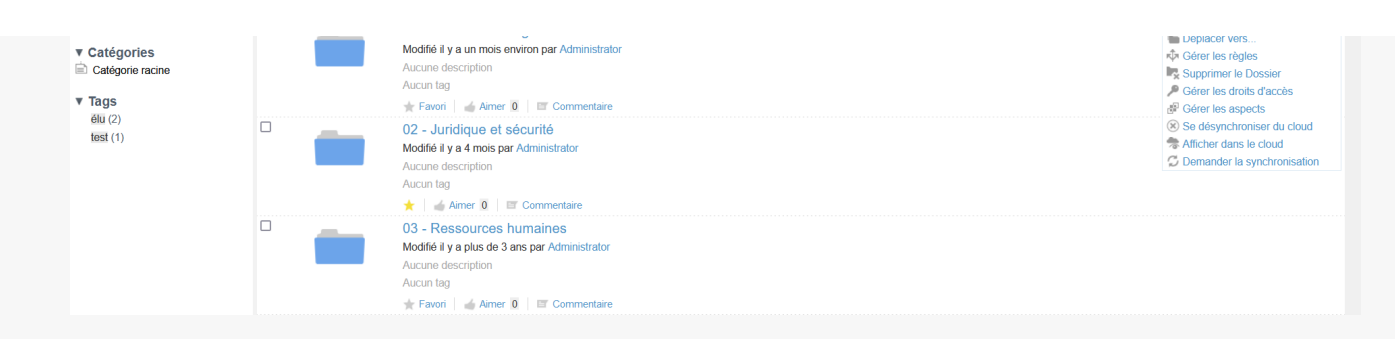

#### Renommer un dossier

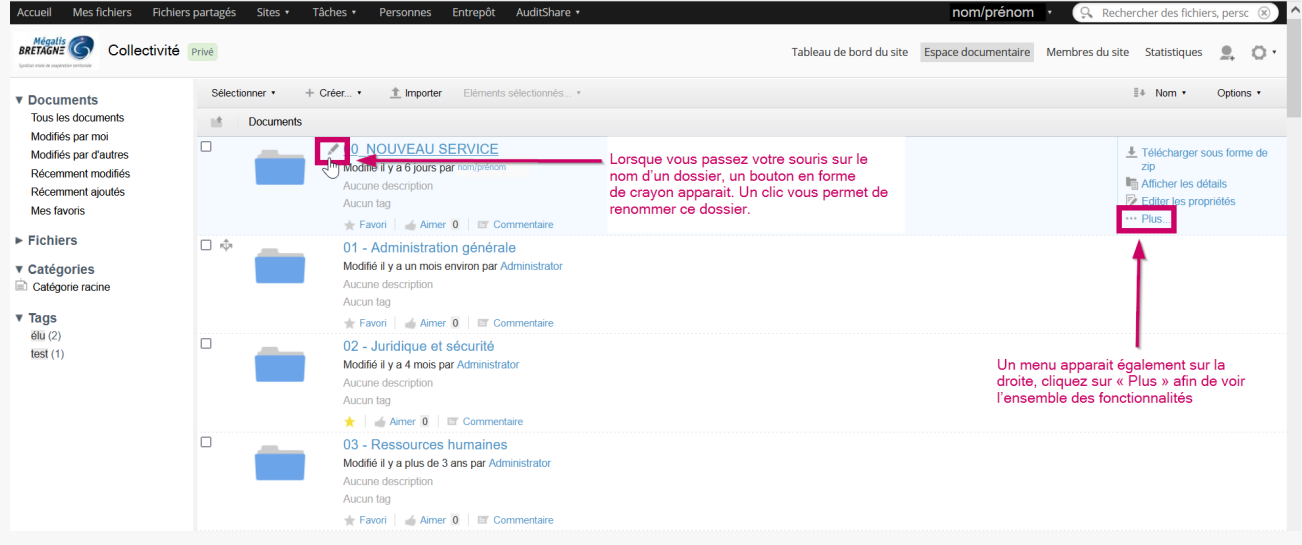

#### Les fonctionnalités "Plus"

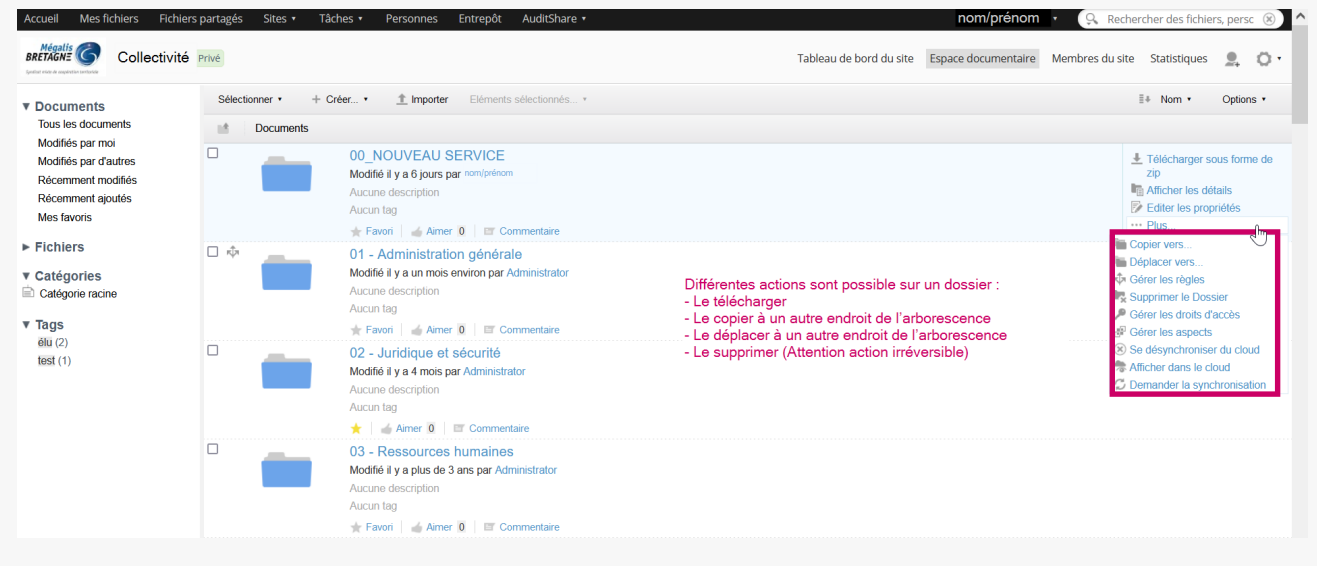

### Importer un document dans un dossier

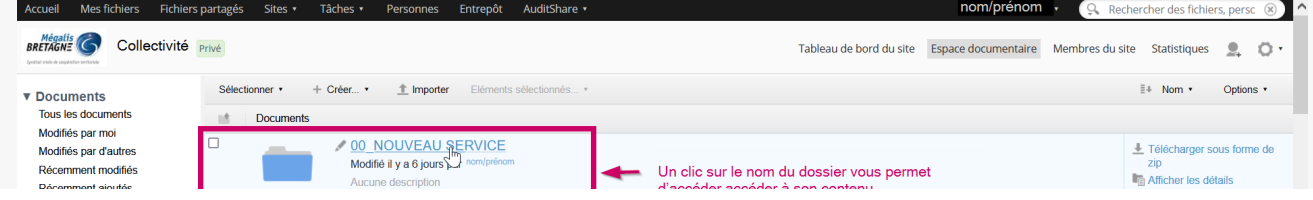

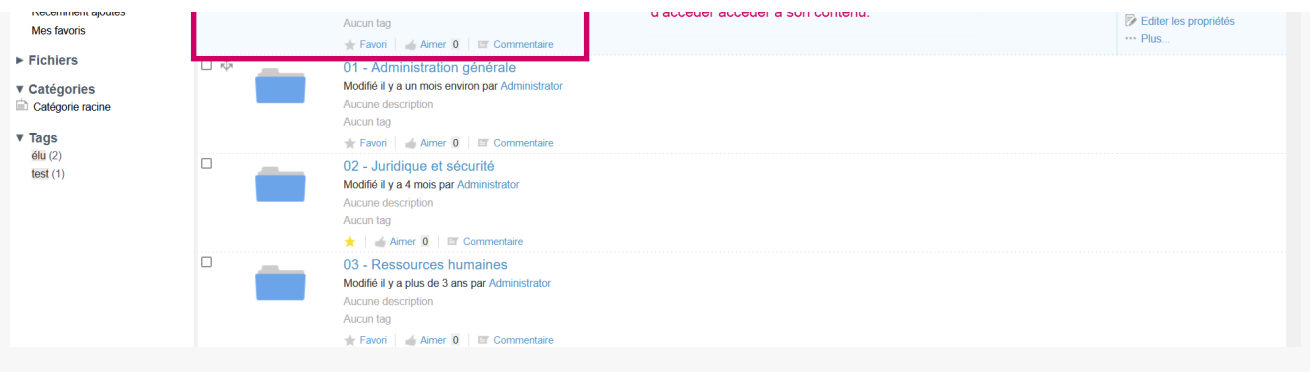

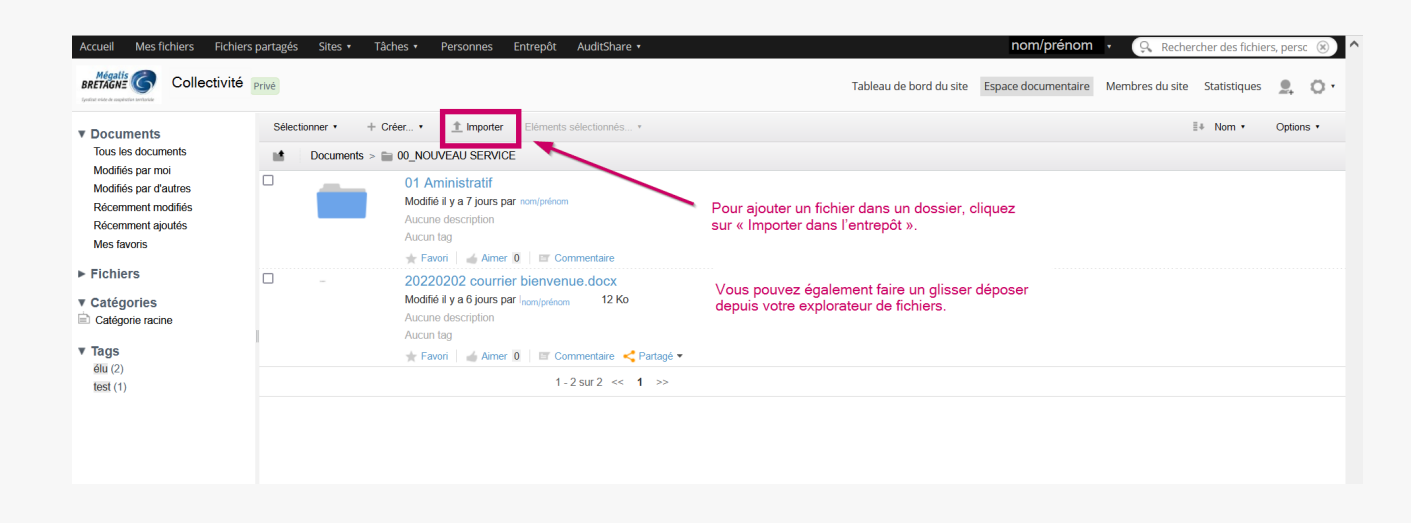

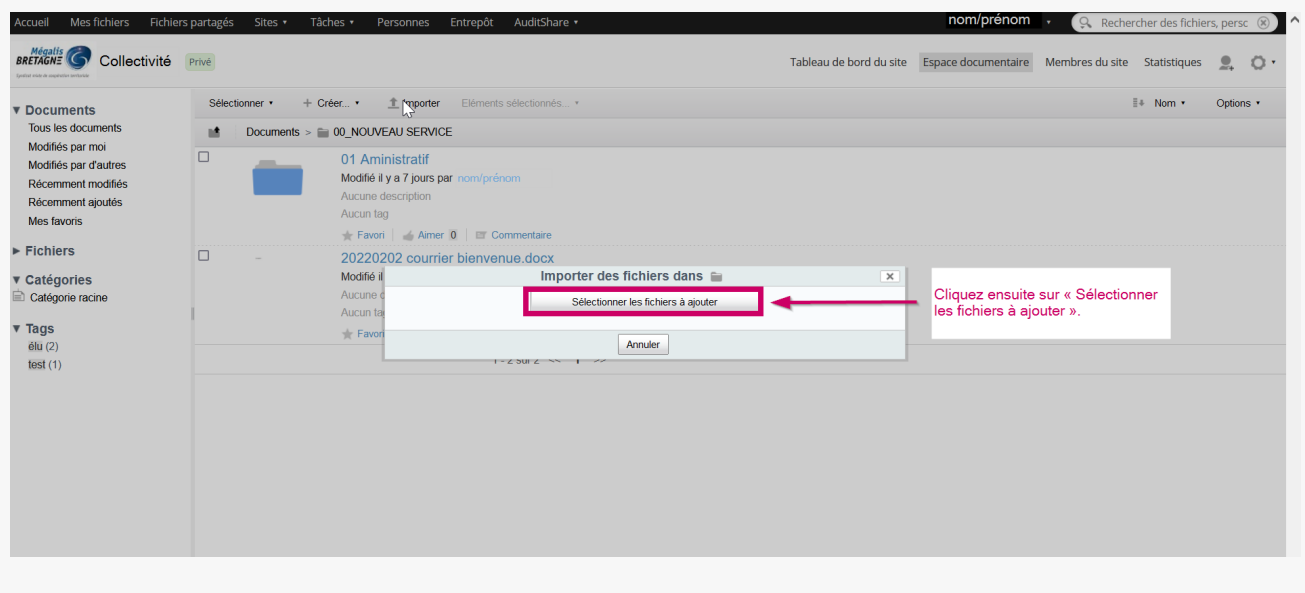

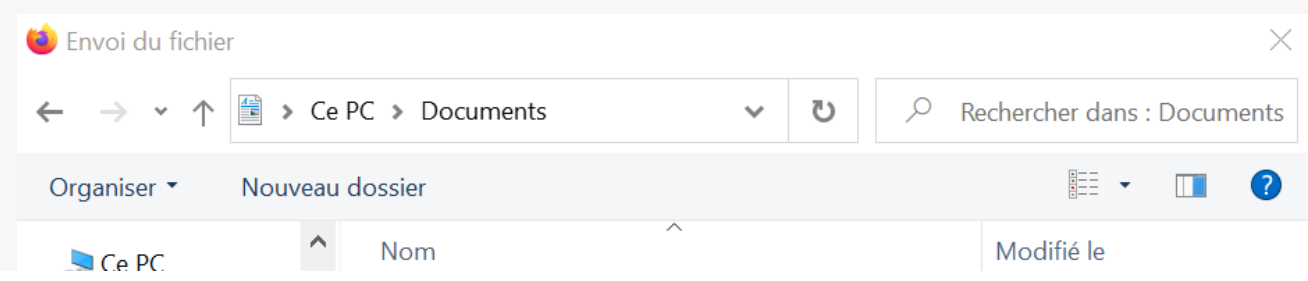

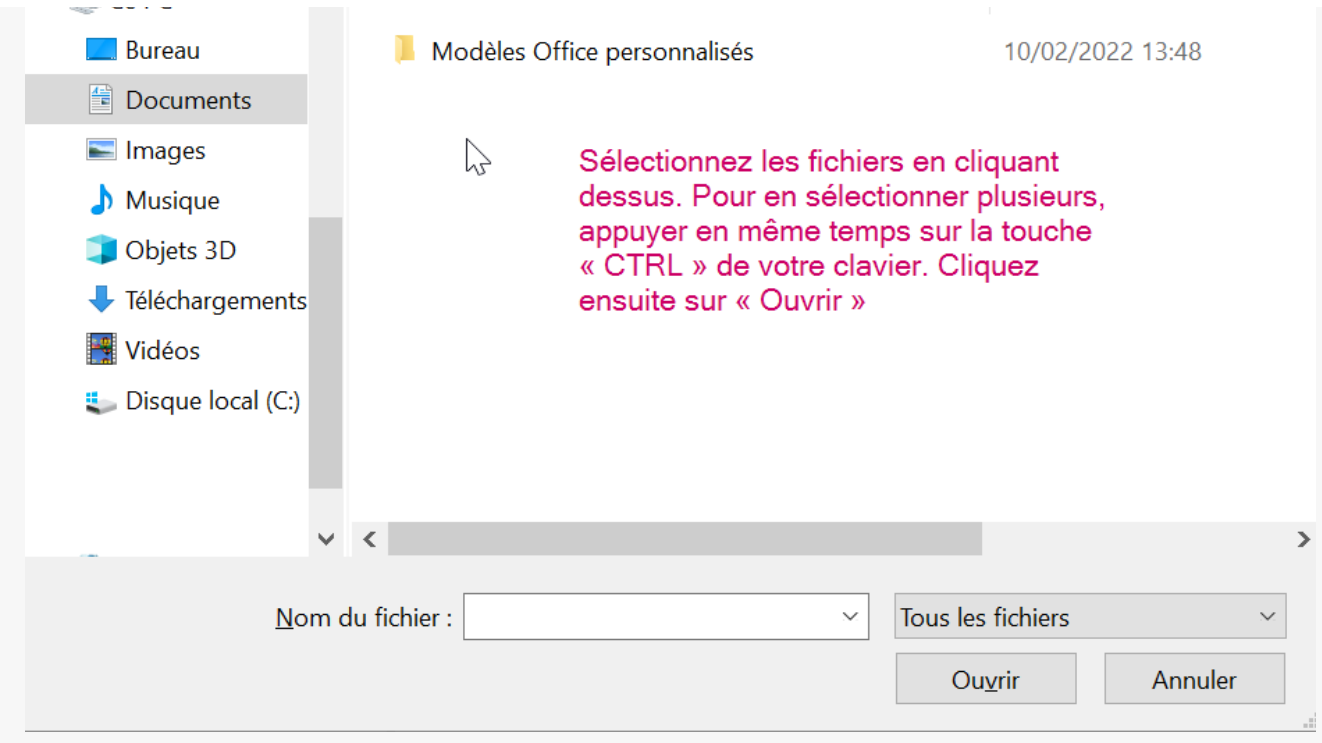

# Lien vers les autres tutoriels

[Retrouvez](https://services-new-test.megalis.bretagne.bzh/?cat=1240&s=&post_type=search_tutos) tous les tutoriel de la GED en cliquant sur ce lien.